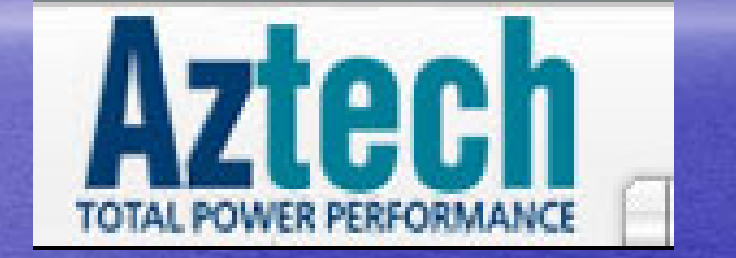

### *Aztech* **206U Modem 206U Modem Installation InstallationPrepare by Prepare by Broadband Multimedia Broadband Multimedia Sdn Bhd**

CopyRight By TMNET CLICKERS SRI PETALING

8/31/2004

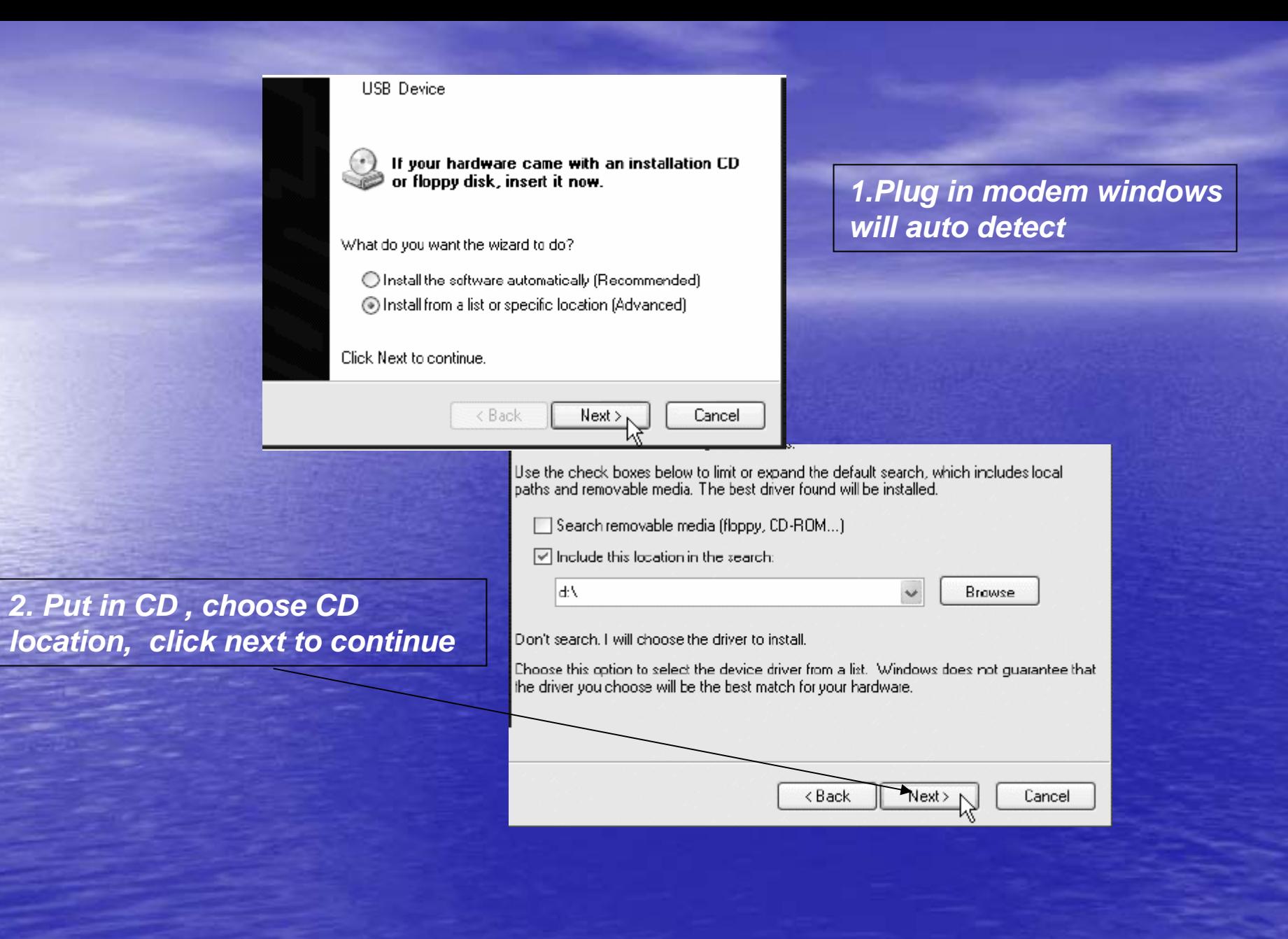

CopyRight By TMNET CLICKERS SRI PETALING

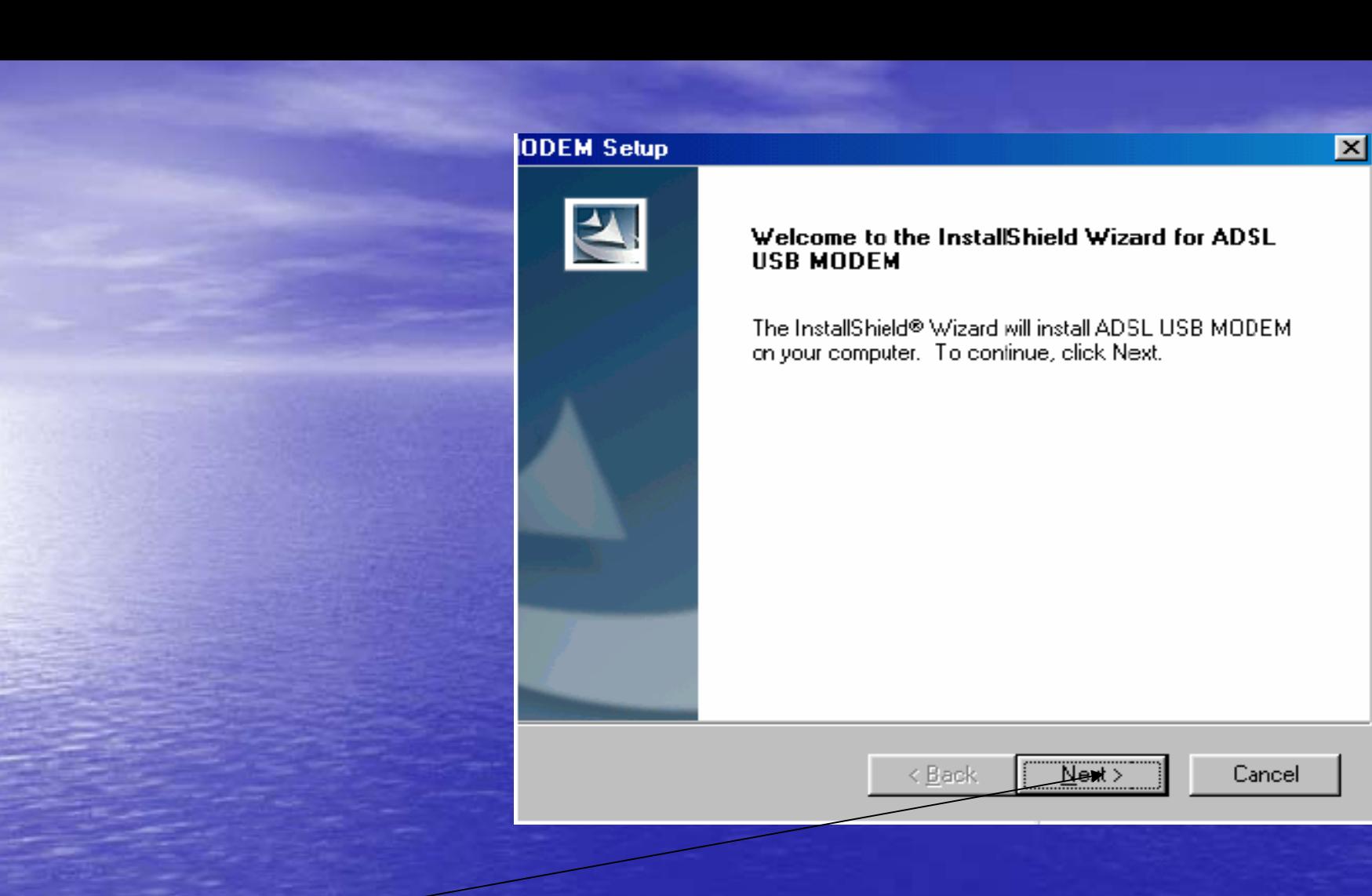

*Click next to continue*

CopyRight By TMNET CLICKERS SRI PETALING

8/31/2004 8/31/2004

Please check only ONE RFC you want to instal:

 $\Box$  RFC1483 BRIDGED

 $\Box$  RFC1483 ROUTED

 $\nabla$  **RFC2364(PPP Over ATM)** RFC2516(PPP Over Ethemet)

*Please choose RFC2364(PPP Over ATM)*

CopyRight By TMNET CLICKERS SRI PETALING

8/31/2004 8/31/2004

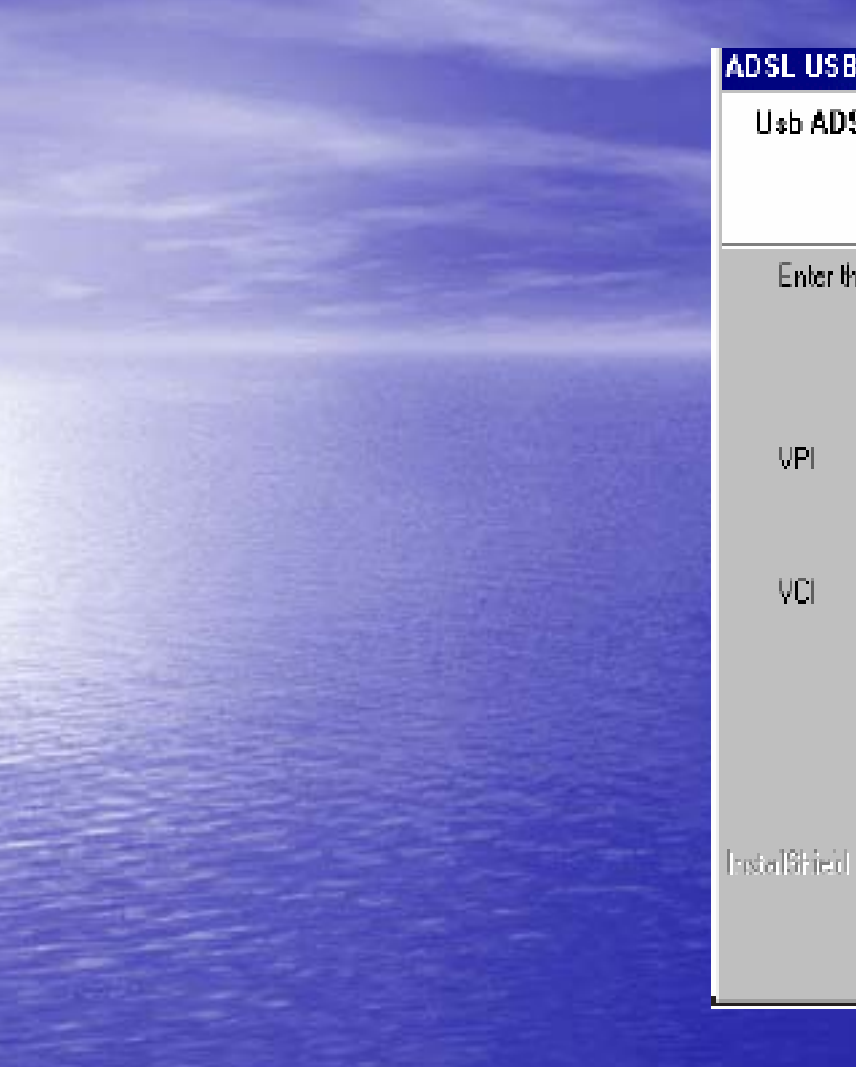

## ADSL USB MODEM Setup Usb ADSL Lan Adapter Setup Enter the VPI and VDI parameters given from your ADSL service provider **VPI** VCI

*1. Key In VPI:0, VCI :35*

 $\in$  Back

 ${\underline{\mathsf{N}}}$  ext  ${\mathsf{N}}$ 

**Cancel** 

 $|\mathbf{x}|$ 

CopyRight By TMNET CLICKERS SRI PETALING

#### For RFC 2516 (PPPOE) **ADSL USB MODEM Setup**  $|\mathbf{x}|$ **Setup Type** Choose the setup type that best suits your needs. Please choose the ENCAPSULATION you want to install: G REC2516(PPPOE) LLCSNAP *1.Choose RFC2516(PPPOE)* C RFC2516(PPPOETVCMUX Get es, I want to restart my computer now. USB Warning  $\overline{\mathbf{x}}$ C No, I will restart my computer later. If your USB is not connected, please connect it now. Remove any disks from their drives, and then click Finish to complete setup. *2.Restart your PC* Installation in progress, please wait! OΚ Finish Cancel

### *3.Plug out modem before restart*

CopyRight By TMNET CLICKERS SRI PETALING

< Eack

#### *1.Click the icon ready connect to internet*

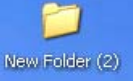

 $\mathbf{z}$ Recycle Bin

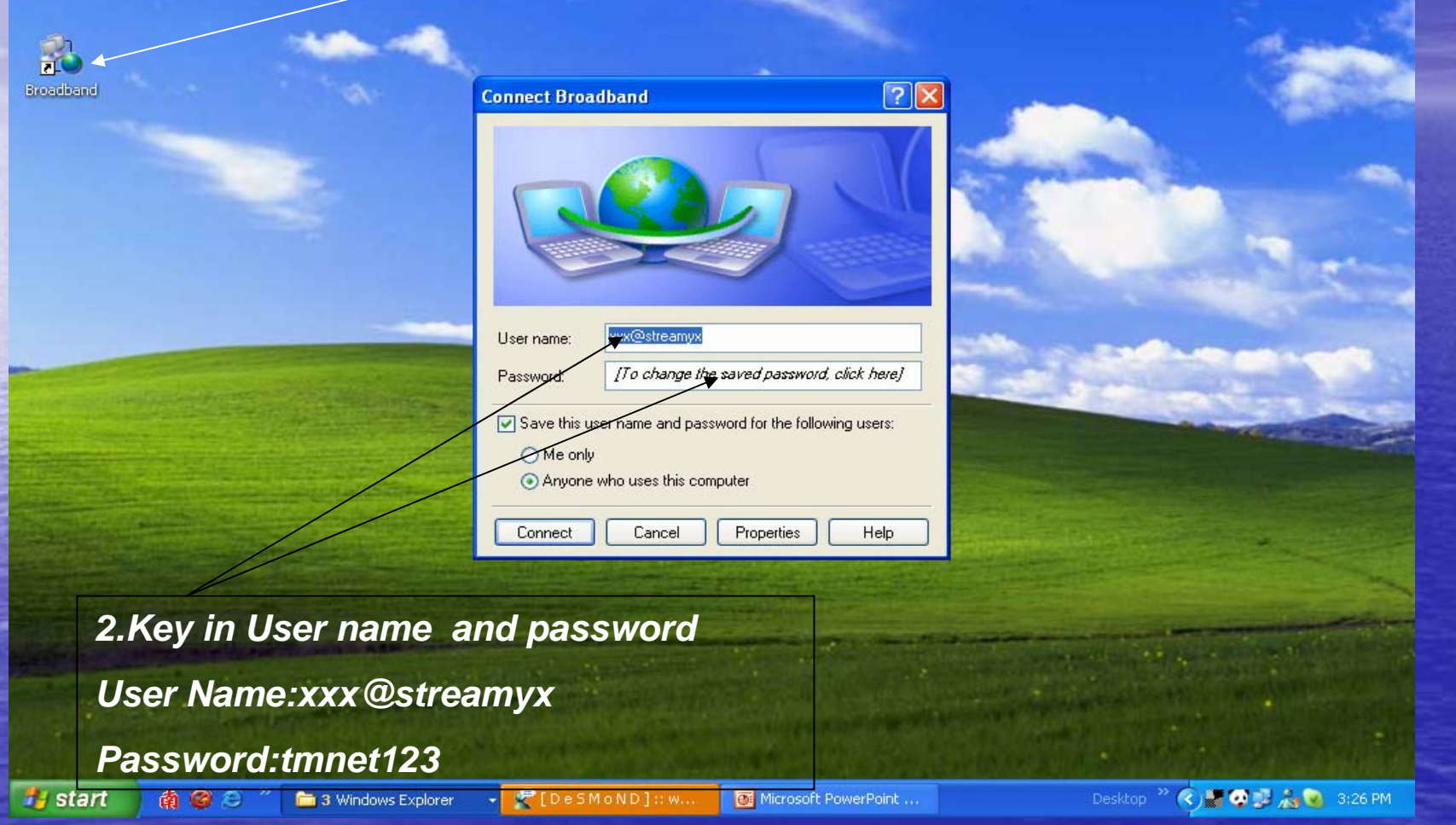

CopyRight By TMNET CLICKERS SRI PETALING

### Please contact

# 1-300-88-9515

activate your account now

CopyRight By TMNET CLICKERS SRI PETALING

8/31/2004